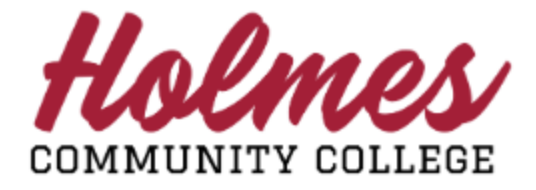

## **How to Grant Access to Parent Portal**

- 1. Log into the **MyHolmes** portal.
- 2. Click on **My Personal Info** on the *Student Links* card.
- 3. The *My Profile* page will be displayed.

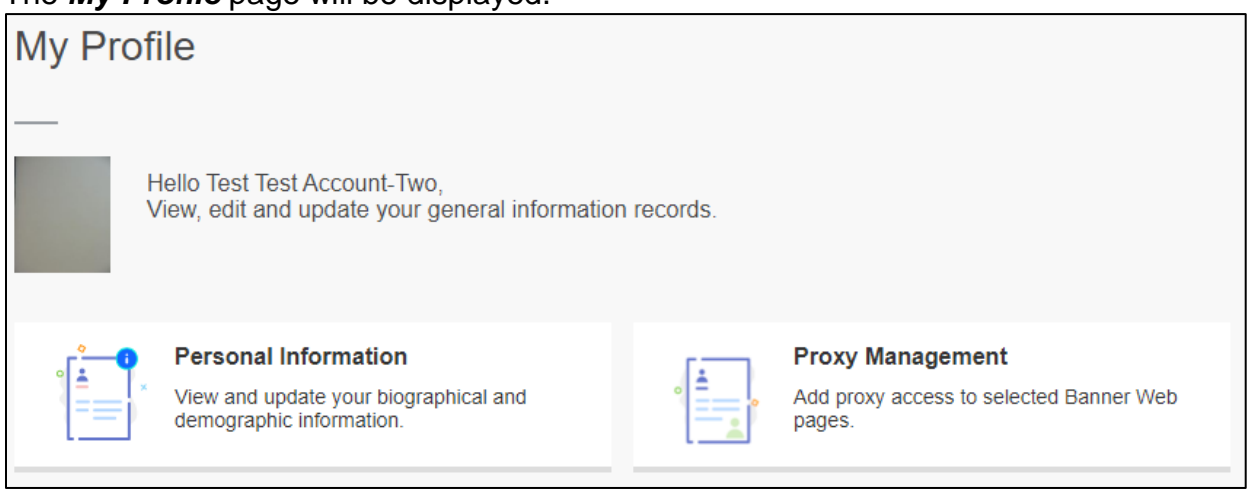

- 4. Click on **Proxy Management**.
- 5. Please acknowledge what you are agreeing to concerning FERPA.

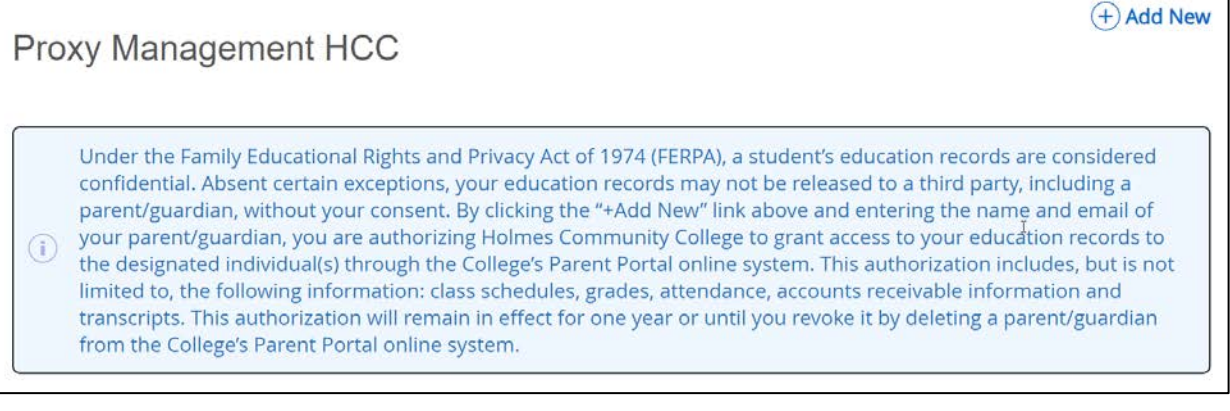

6. Click on **+Add New**.

## **Student Links**

- My Personal Info
- Change my Pathway
- View my Textbooks
- **Enrollment Verification**

 $\ddot{\cdot}$ 圓

- Request Holmes Transcript
- · Withdrawal Request
- Virtual Orientation

7. Complete the **Profile** *(Required)* section and the **Authorizations** *(Required)* section for your parent on the *Proxy Information* page. **Note:** The *Additional Information* section is optional.

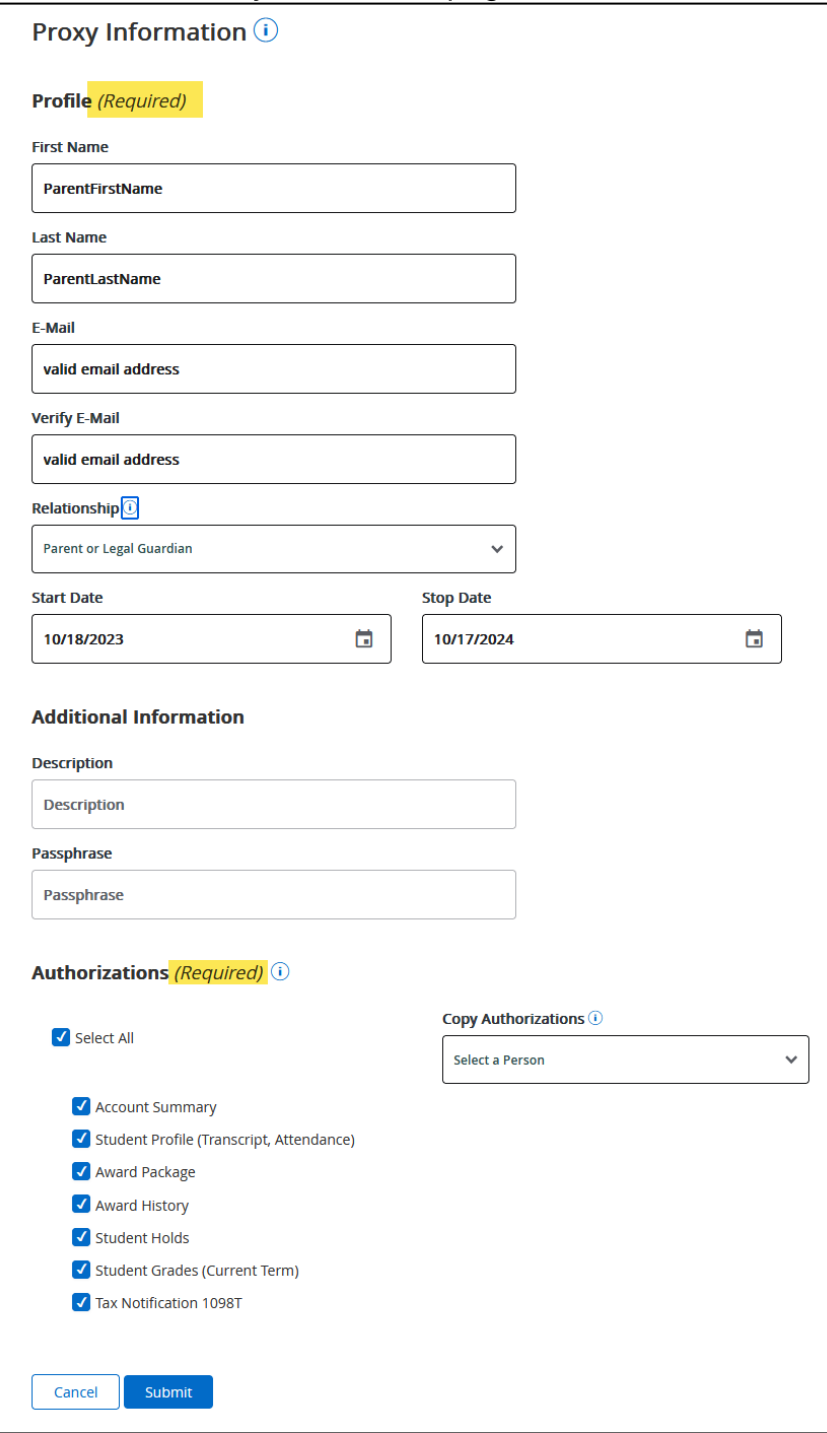

## **Note:**

- Must include an email address for your parent.
- A series of emails will be sent to your parent (proxy) in order for them to log in and establish a permanent password.
- Once the password is established, your parent (proxy) will have access through the **[Parent](https://api2.holmescc.edu/StudentSelfService/login/auth)  [Portal Login](https://api2.holmescc.edu/StudentSelfService/login/auth)**.
- Please direct your parent to the following webpage for information: **[Parents & Families](https://holmescc.edu/admissions/parent-portal/)**.

**Note: When done, be sure you close (X) the page, log out of My Holmes, and close the browser.**